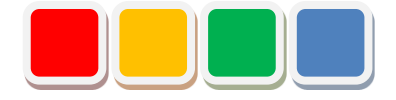

# **セットアップ手順書 FS Dashboard 機能**

第 3.0 版

当社に無断で本資料の掲載内容を転載することはご遠慮下さい。

©2013 FS Dashboard

#### はじめに

本書は、FS Dashboard 機能(以下ダッシュボード)のセットアップ手順をまとめた資料です。

# 改訂履歴

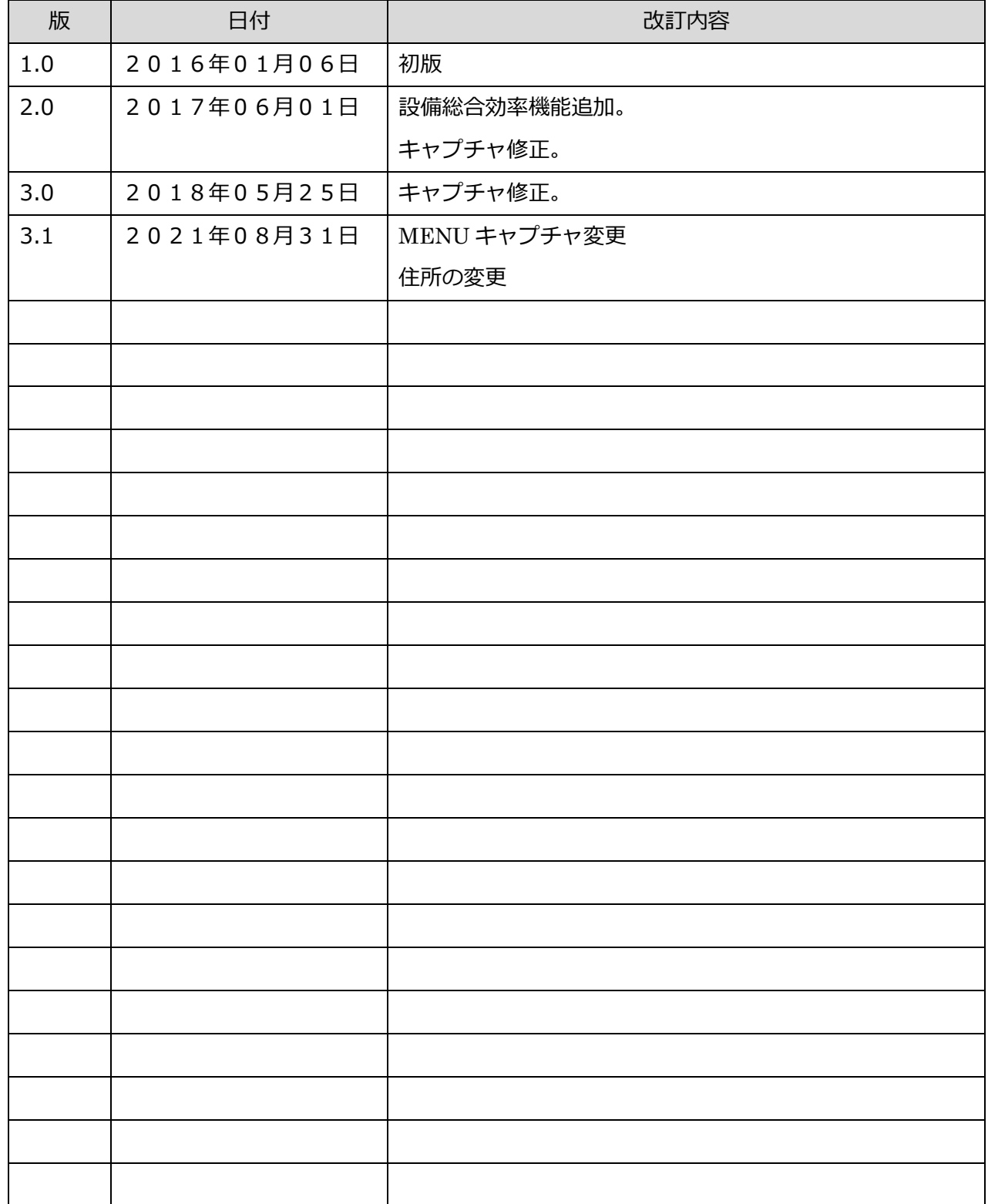

目次

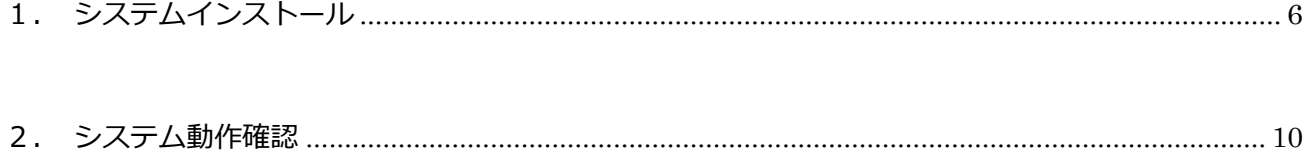

# セットアップ項目一覧

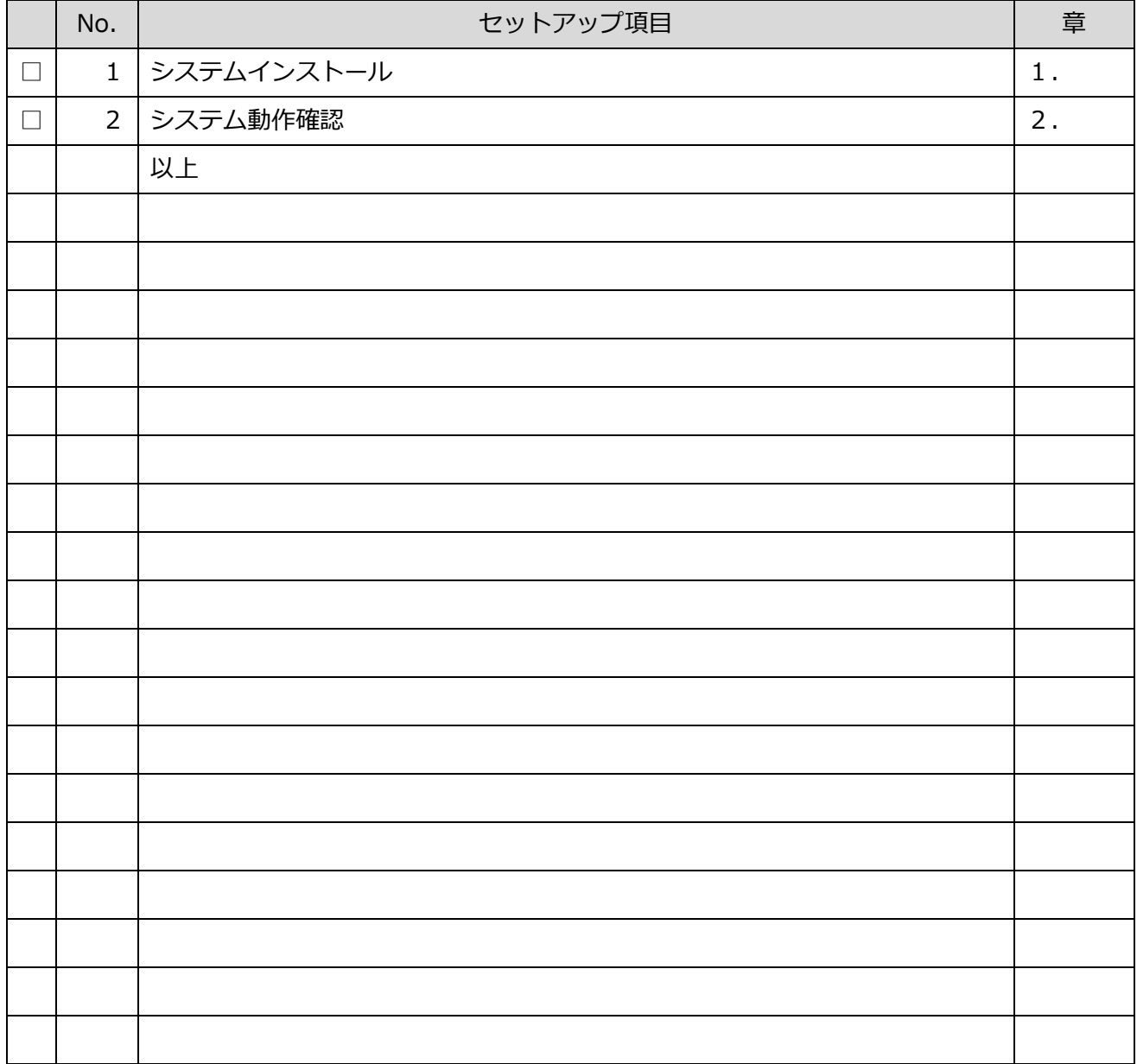

※実行した項目にチェックをつけて下さい。

### <span id="page-5-0"></span>1. システムインストール

1. セットアップメディアを PC に挿入して下さい。

挿入すると自動的に「図1:セットアップ画面」が起動しますので、それに従いセットアップ を進めて下さい。

※事前に、Flex Signal のインストールが必要になります。

※管理者権限ありのユーザで行って下さい。

※自動的に「図1:セットアップ画面」が起動しない場合は、セットアップメディア内の

「FSDashboardSetup\_x.x.x.x.exe」を選択して下さい。

※選択するファイルの名称「FSDashboardSetup\_x.x.x.x.exe」の x には数字が入ります。

(例:「FSDashboardSetup\_2.0.0.0.exe」)

2. 画面に従い「次へ」を選択して下さい。

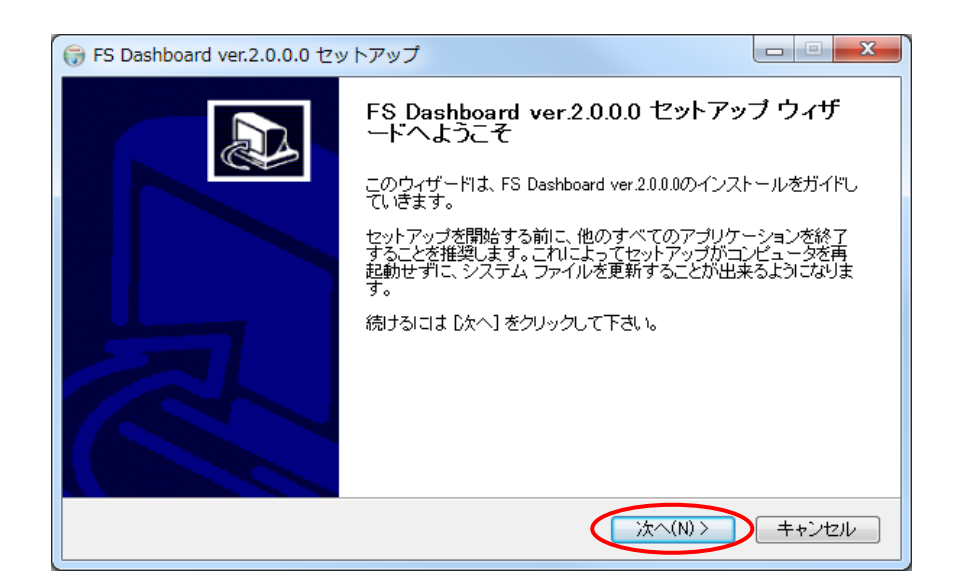

「図1:セットアップ画面」

3. 「インストール」を選択して下さい。

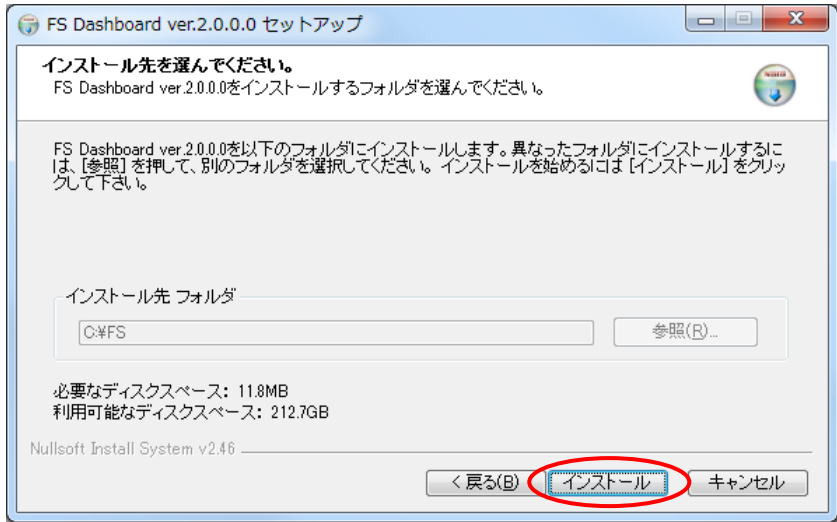

「図2:セットアップインストール先画面」

4. インストール画面です。正常に終了するまでお待ち下さい。

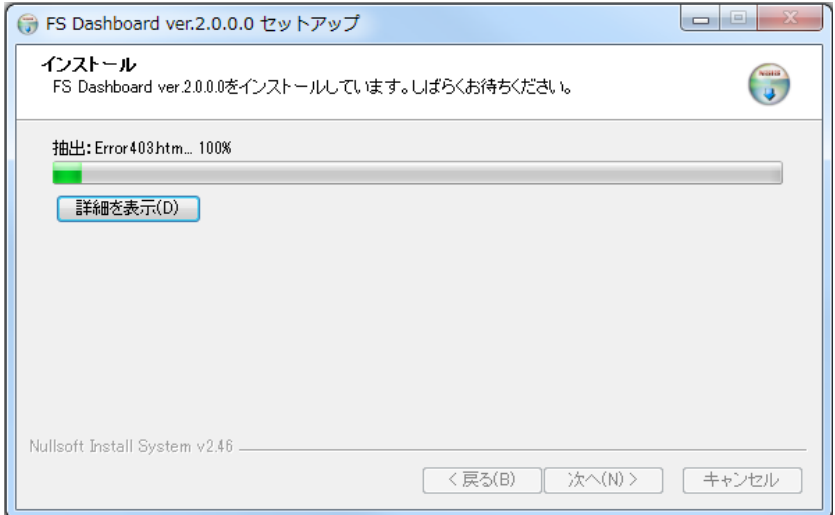

「図3:セットアップインストール中画面」

 $\overline{\phantom{a}}$ 

5. セットアップ完了画面が表示されると「今すぐ再起動する」を選択して下さい。

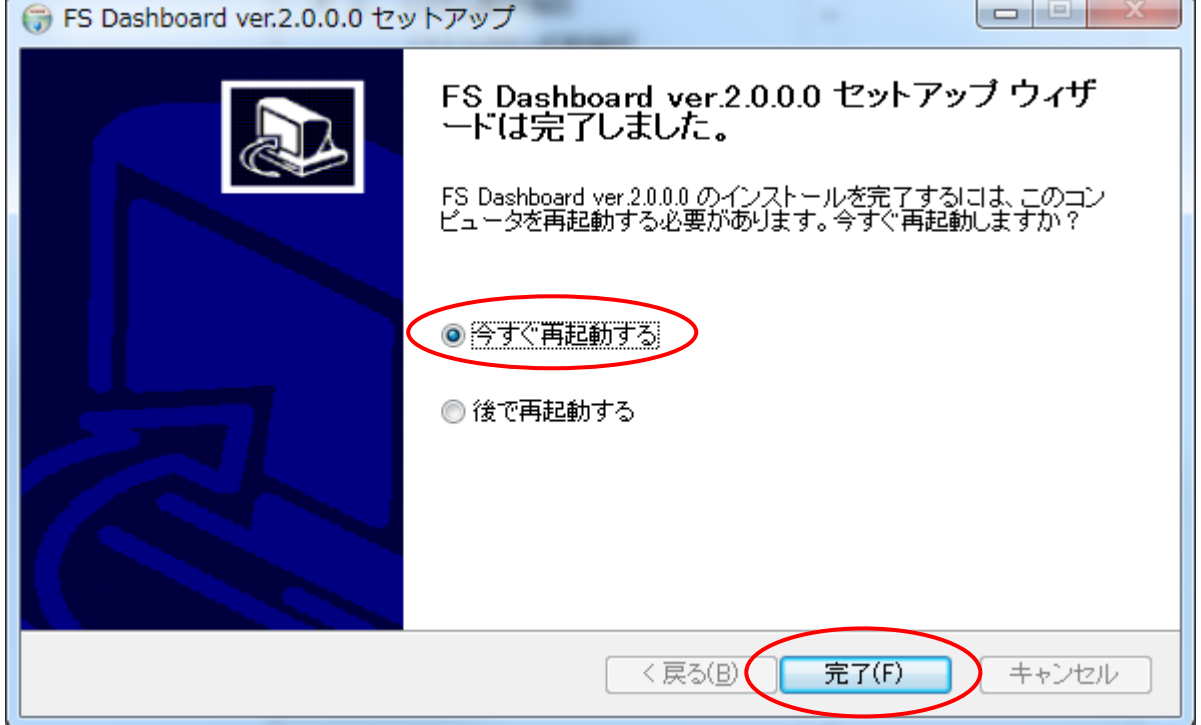

※「後で再起動する」を選択した場合は、手動で再起動をして下さい。

「図4:セットアップ完了画面」

#### <span id="page-9-0"></span>2. システム動作確認

1. 「スタート」―「すべてのプログラム」―「FS Options」―「FSDashboard」を選択して下 さい。

※認証キー発行後に行って下さい。認証前に行うとシステムエラーとなります。

「図5:ウェブサイト初期画面」が表示されることを確認して下さい。

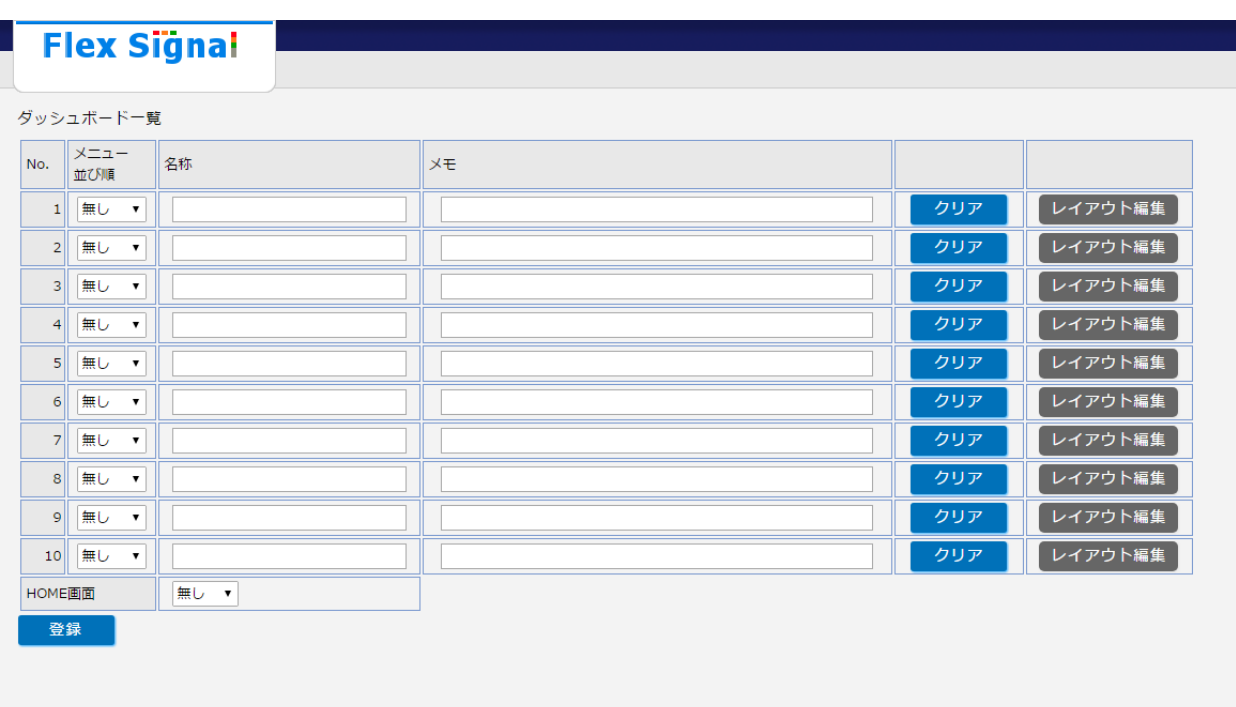

「図5:ウェブサイト初期画面」

2. セットアップした PC と同一のネットワークにある別 PC から、「http:// IP アドレス

/FSDashboard」にアクセスして下さい。

「図5:ウェブサイト初期画面」が表示されることを確認して下さい。

#### 3. ウェブサイト右部の「レイアウト編集」を選択して下さい。

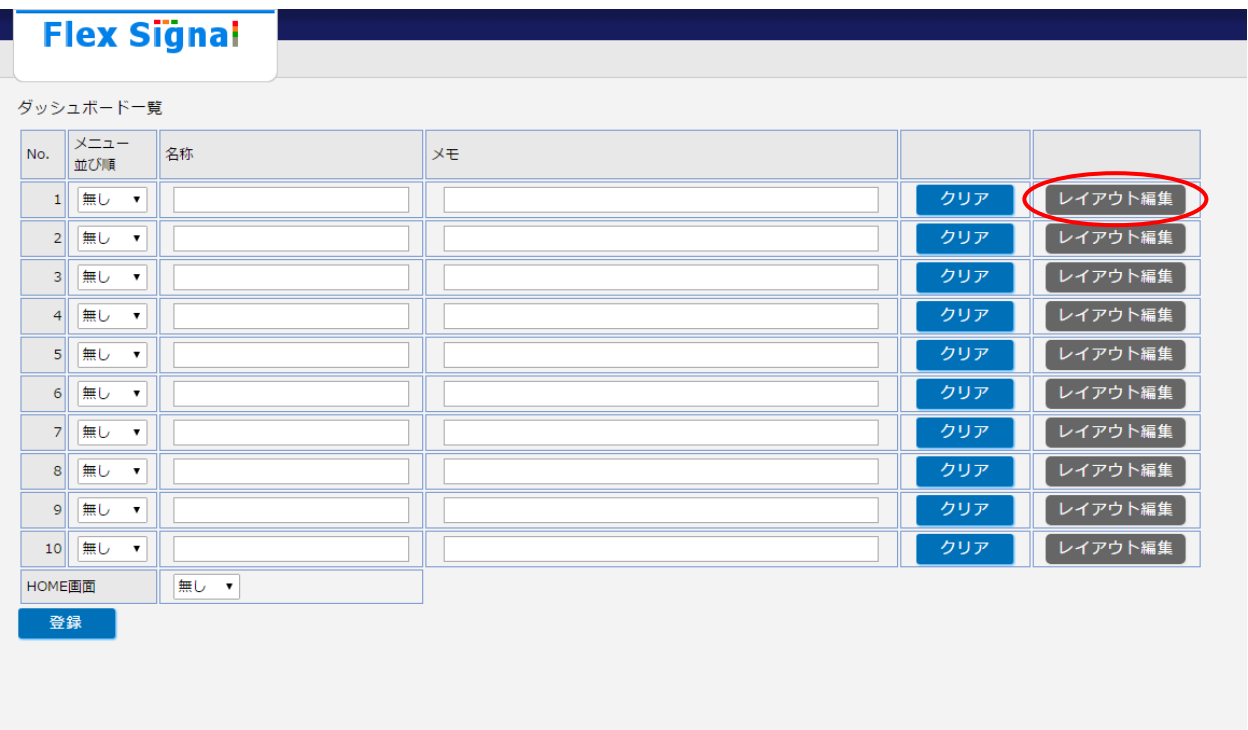

「図6:レイアウト編集選択画面」

4. ウェブサイト上部の「部品選択」より追加するものを選択し「部品追加」を選択して下さい。

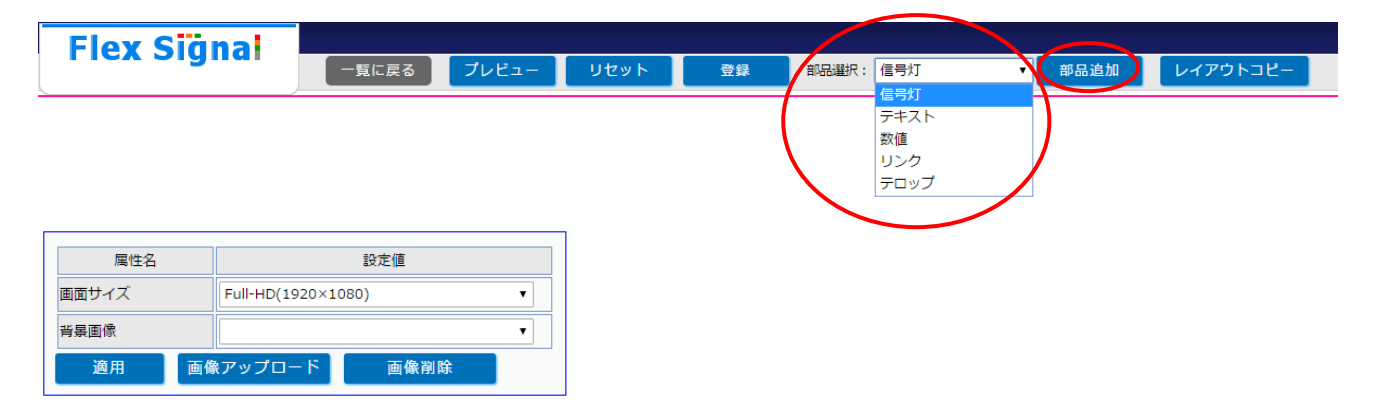

「図7:レイアウト編集画面」

5. 部品追加後、ウェブサイト上部の「登録」を実行して下さい。

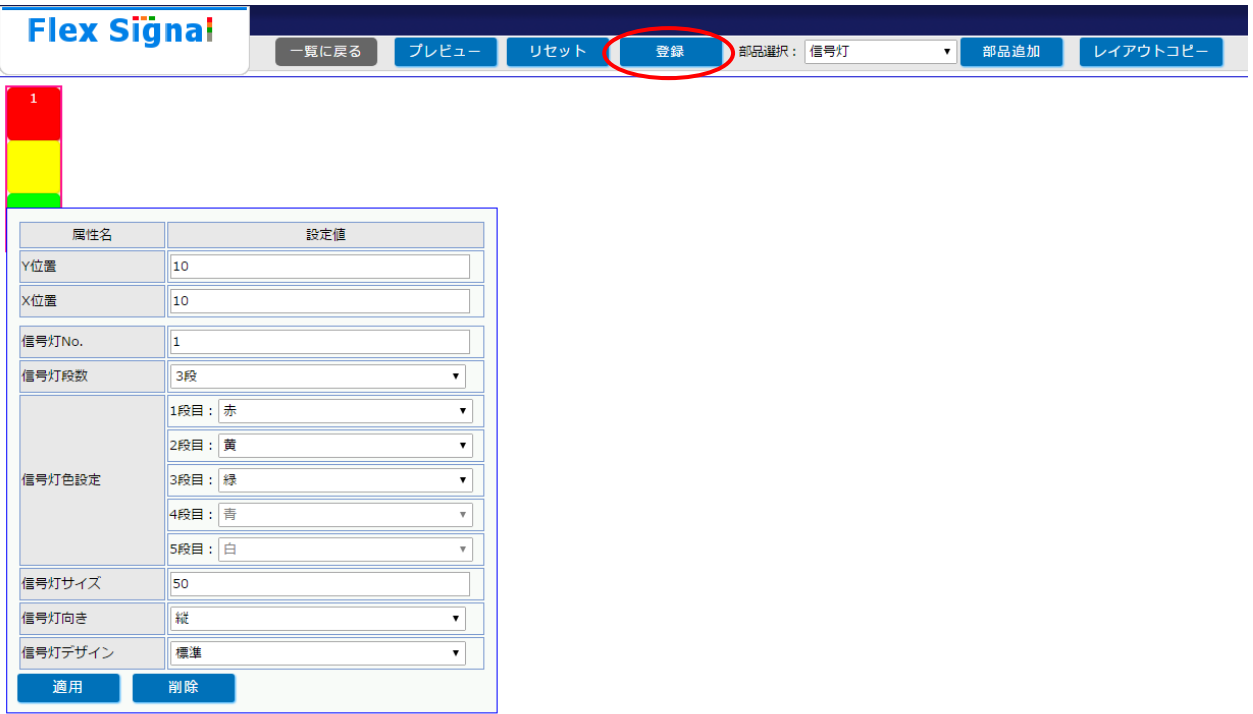

「図8:レイアウト編集登録画面」

6. 画面に
レイアウト登録に成功しました。 メッセージが表示されることを確認して下さい。

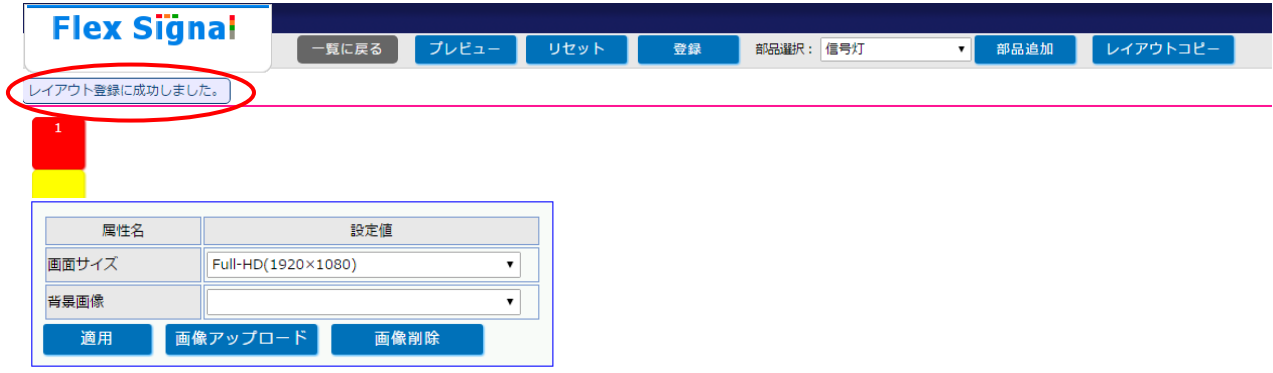

「図9:レイアウト編集登録完了画面」

7. ウェブサイト上部の「一覧に戻る」を選択して下さい。

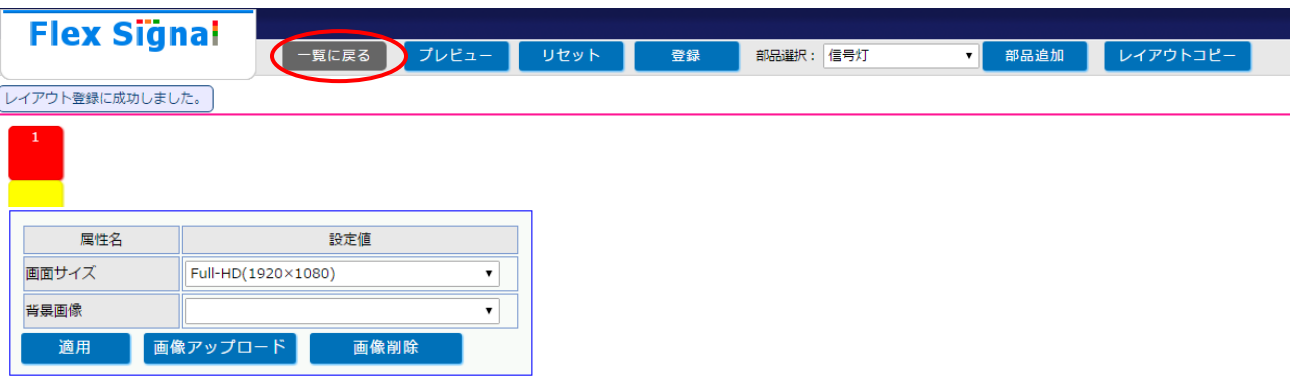

「図10:レイアウト編集一覧選択画面」

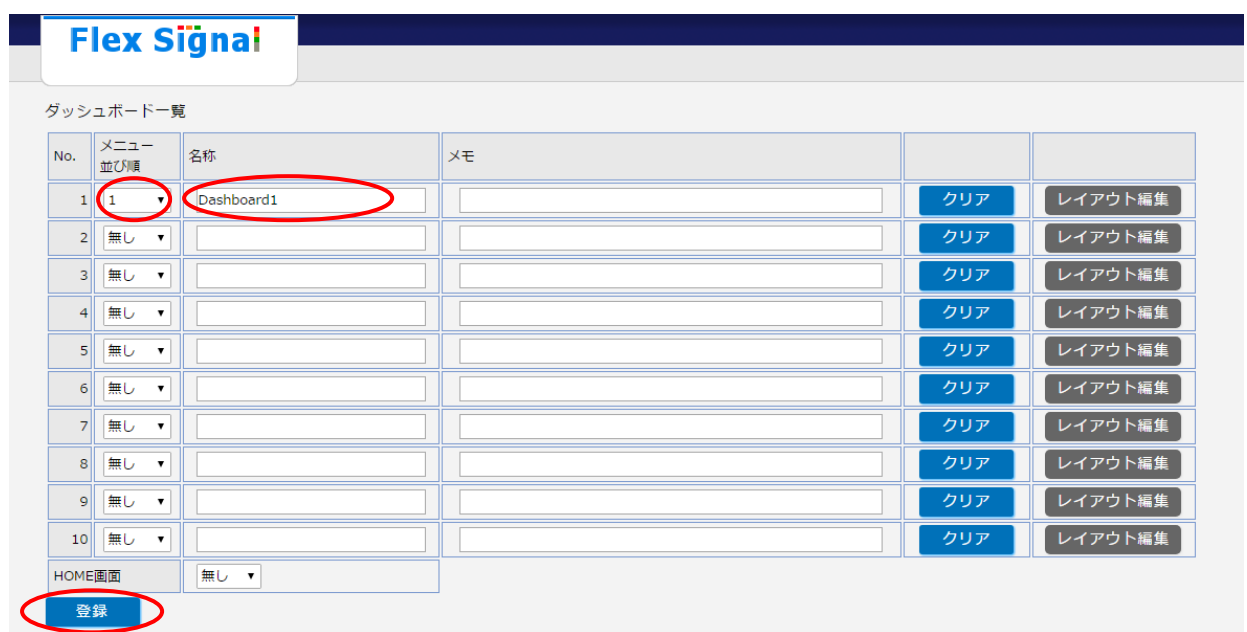

8. 「メニュー並び順」を選択し、名称入力後、ウェブサイト下部の「登録」を実行して下さい。

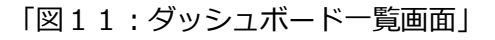

9. 画面に<sup>グッシュボード設定を登録しました。</sup>メッセージが表示されることを確認して下さい。

| <b>Flex Signal</b><br>ダッシュボード設定を登録しました。 |                                             |            |    |     |         |
|-----------------------------------------|---------------------------------------------|------------|----|-----|---------|
| ダッシュボード一覧                               |                                             |            |    |     |         |
| No.                                     | メニュー<br>並び順                                 | 名称         | メモ |     |         |
| 1                                       | $\pmb{\mathrm{v}}$<br>1                     | Dashboard1 |    | クリア | レイアウト編集 |
| $\mathbf{2}$                            | 無し<br>$\pmb{\mathbf{v}}$                    |            |    | クリア | レイアウト編集 |
| 3 <sup>1</sup>                          | 無し<br>$\blacktriangledown$                  |            |    | クリア | レイアウト編集 |
| $\left 4\right $                        | 無し<br>$\blacktriangledown$                  |            |    | クリア | レイアウト編集 |
| 5 <sup>1</sup>                          | 無し<br>$\pmb{\mathbf{v}}$                    |            |    | クリア | レイアウト編集 |
| 6 <sup>1</sup>                          | 無し<br>$\textcolor{red}{\blacktriangledown}$ |            |    | クリア | レイアウト編集 |
| 7 <sup>1</sup>                          | 無し<br>$\textcolor{red}{\blacktriangledown}$ |            |    | クリア | レイアウト編集 |
| 8 <sup>1</sup>                          | 無し<br>$\pmb{\mathbf{v}}$                    |            |    | クリア | レイアウト編集 |
| $\overline{9}$                          | 無し<br>$\blacktriangledown$                  |            |    | クリア | レイアウト編集 |
| 10 <sup>1</sup>                         | 無し<br>$\pmb{\mathrm{v}}$                    |            |    | クリア | レイアウト編集 |
| HOME画面                                  |                                             | 無し ▼       |    |     |         |

「図12:ダッシュボード一覧登録完了画面」

10. 「スタート」―「すべてのプログラム」―「Flex Signal」―「FlexSignal」を選択して下さ

い。

ウェブサイト上部の「MENU」―「共通」―「モニター」― 「ダッシュボード」が追加さ

れ、登録したダッシュボードが表示されていることを確認して下さい。

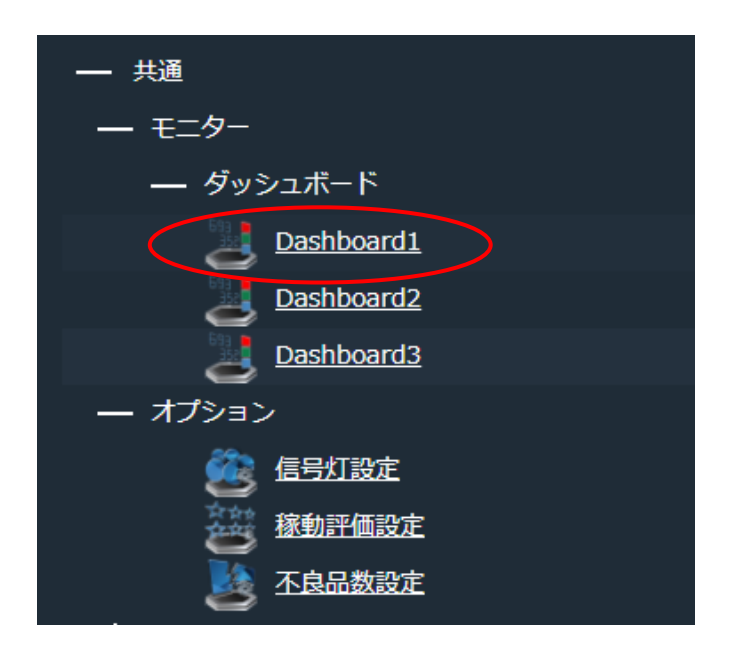

「図13:ダッシュボード登録確認画面」

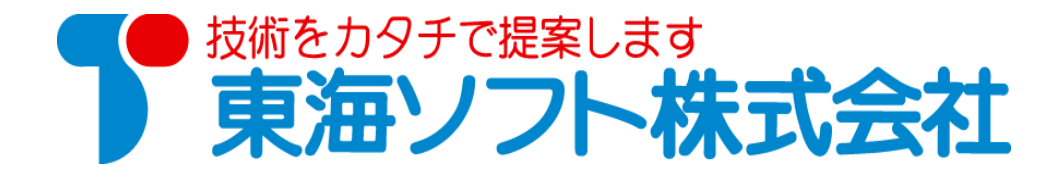

〒451-0014 愛知県名古屋市中村区則武2丁目16番地1 ホームページ: http://www.tokai-soft.co.jp/